# Introduktion till **Tidtabellsprogrammering i EMME**

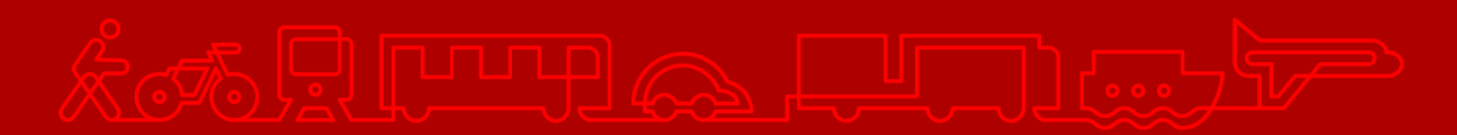

#### **Trafikverket**

Postadress: Borlänge

E-post: trafikverket@trafikverket.se Telefon: 0771-921 921

Dokumenttitel: Introduktion till tidtabellsprogrammet i EMME Författare: Sahlgren Daniel, PLep Reviderad av: Paul Larsson, Plep Dokumentdatum: 2023-03-15

Version: [Version]1.6 Kontaktperson: Paul Larsson

## Innehåll

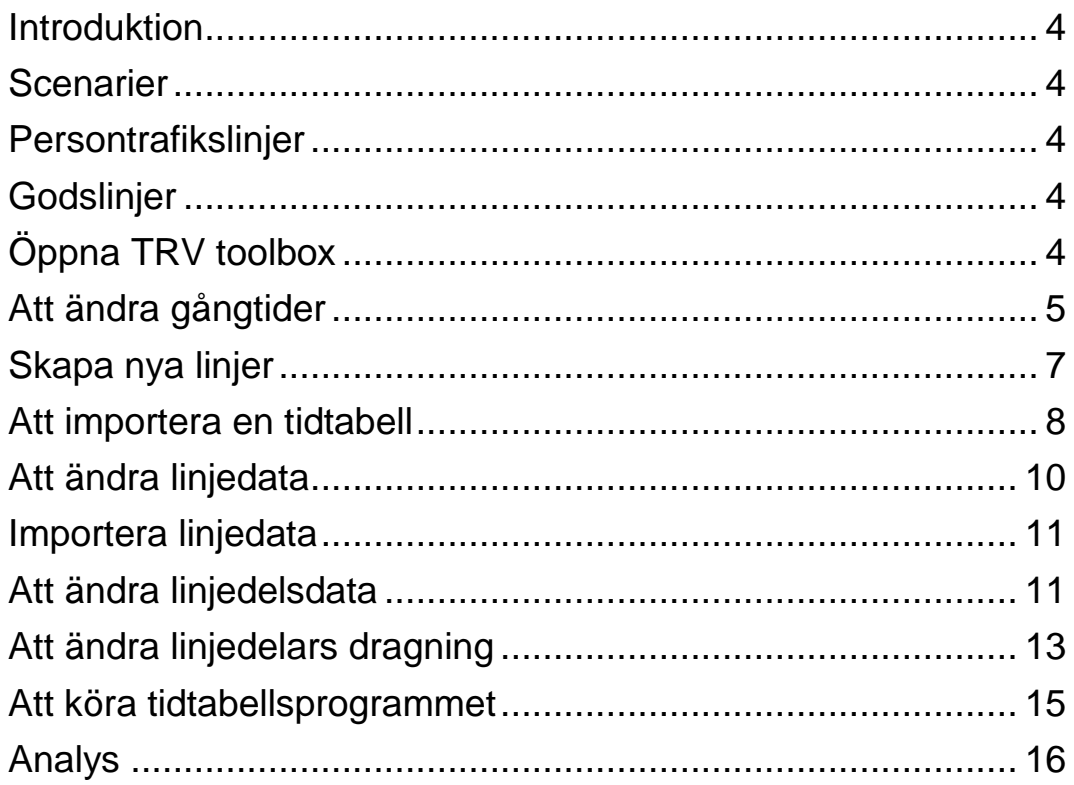

#### <span id="page-3-0"></span>Introduktion

Tidtabellsapplikationen (TTA) är kodat i Python och implementerat i EMME som ett verktyg (tool) i verktygslådan (toolboxen) *TRV* i modeller.

Programmet genererar en tidtabell inklusive tidtabellspåslag och ersätter den tidigare excelversionen.

Denna lathund bygger på TTA version 1.0 och nationell järnvägsbas 2020-12-01. Den är reviderad 2023 (version 1.6) för att beskriva användandet med Basprognos 2023-04-01.

#### <span id="page-3-1"></span>Scenarier

Scenario 1 är huvudscenario och det scenario där alla ändringar inför en analys görs. För att ändra gångtider, antal turer, skapa nya linjer, etc. görs det i scenario 1. Scenario 1001 är låst för redigering för att undvika att redigering görs i fel scenario.

När sedan TTA körs skapas scenario 1001 som innehåller slutliga linjetider för linjerna som sedan kan läsas in i de regionala baserna. Innan exekvering av programmet skapas en kopia av scenario 1 och scenario 1001 och skrivs till scenario 2 respektive 1002. Dessa kopior kan sedan användas för att analysera skillnader efter att ändringar och tidtabellsprogrammet körts (se kapitel *Analys*)

### <span id="page-3-2"></span>Persontrafikslinjer

Linjerna i TTA är enkelriktade. Detta innebär att antal turer är enkelturer. Detta i enlighet med INROS rekommendation och för att kunna använda EMMES fulla funktionalitet, som t.ex. redigering av linjesträckning i network editor.

I Scenario 1 finns originallinjen. Vid körnings av TTA skapas returlinjen automatiskt i scenario 1001.

#### <span id="page-3-3"></span>**Godslinjer**

Godstågen finns inlästa i attributen @sum\_freight respektive @sum\_iron som antal tåg per linjedel. För att justera antalet godståg per linjedel görs det genom att ändra i dessa attribut.

I det fall godstågen har lästs in som linjer ska dessa ligga i scenario 1 och ha mode F.

## <span id="page-3-4"></span>Öppna TRV-verktygslådan

Klicka på modeller ikonen I EMME desktop för att starta modeller:

Klicka på TRV-verktygslådan för att expandera och välj verktyg:

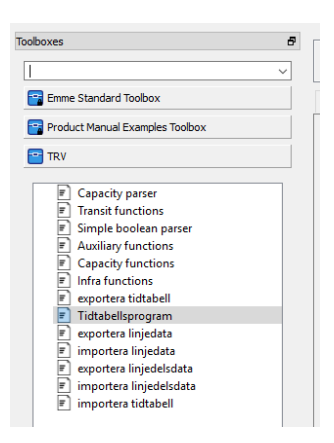

## <span id="page-4-0"></span>Att ändra gångtider

För att ändra gångtider väljer man *exportera tidtabell* i TRV toolbox. Välj scenario som tidtabellen ska hämtas ifrån (basprognosens tidtabell är inläst i scenario 1).

Klicka på *run.* Tidtabellen exporteras automatiskt till katalogen *export\_files* i den aktuella projektmappen:

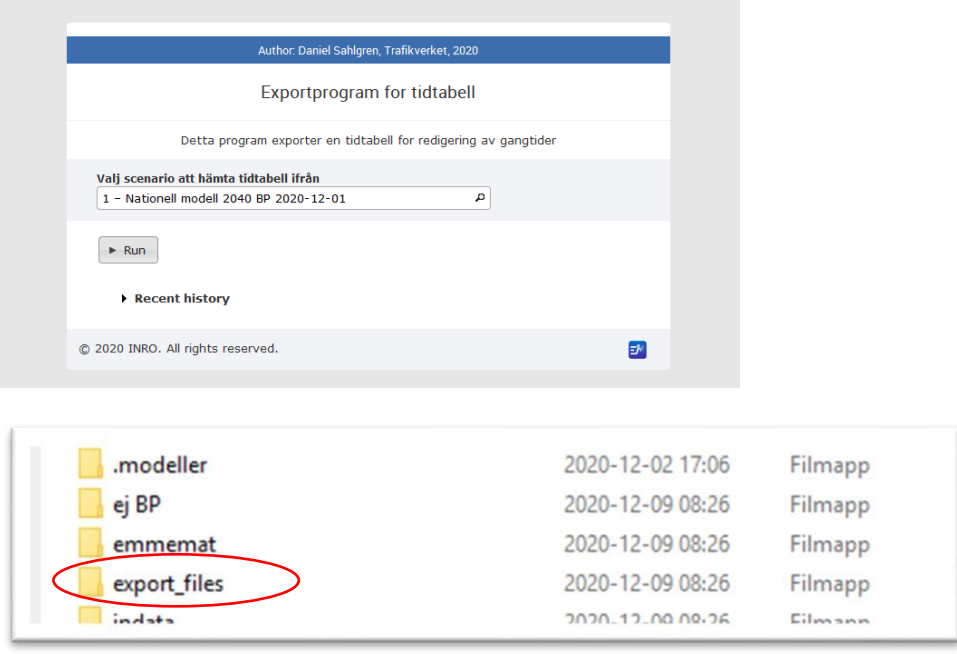

#### Dubbelklicka på filen *time\_table.csv*. Filen öppnas i Excel:

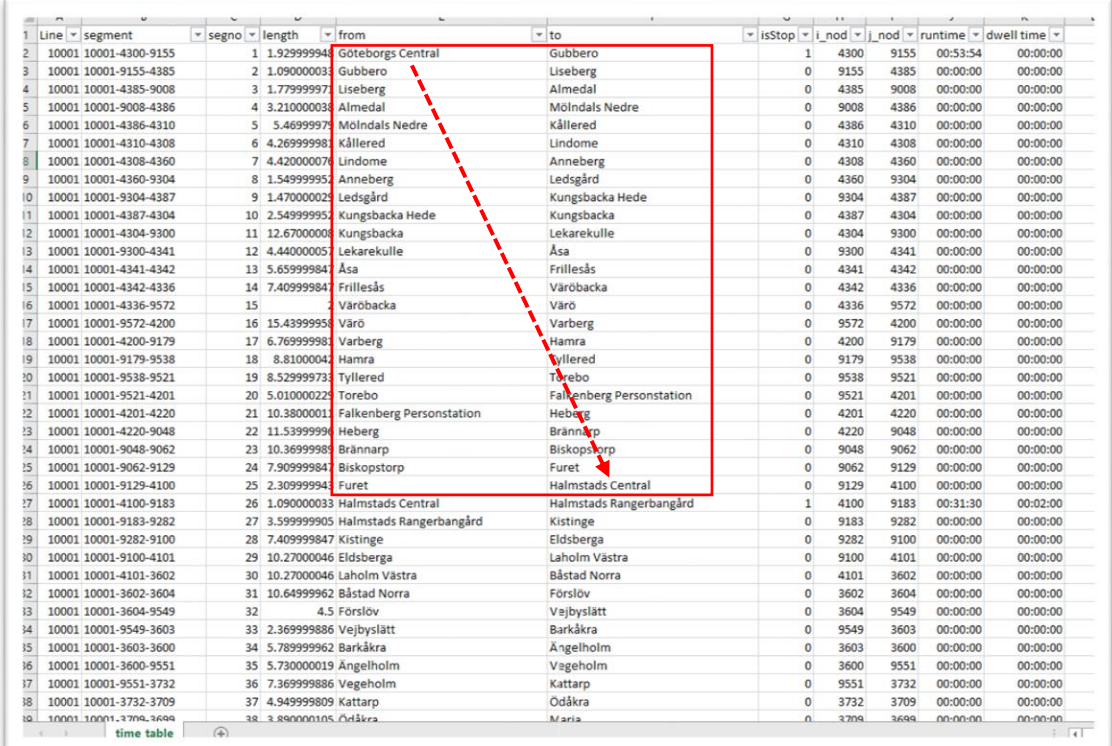

<span id="page-5-0"></span>*Figur 1 Utdrag ur tidtabell med gångtider exporterad med verktyget exportera tidtabell*. Den röda fyrkanten markerar den första delsträckan för linje 10001 och vilka noder som ingår i denna sträcka. Första noden på sträcka är Göteborgs Central och sista noden Halmstads Central. Nästa delsträcka börjar sålunda med Halmstad **Central** 

#### Tidtabellen består av följande kolumner:

- $\bullet$  Line = linje-id
- Segment: segmentets id = linje-id–länk-id
- Segmentnummer: i\_nodnummer-j\_nodnummer
- Length: segmentets längd
- From: startnod för segment
- To: slutnod för segment
- isStop: 1 = uppehåll (förutom sista stationen som har 0)
- runtime: gångtid för aktuell sträcka (sträcka = alla segment mellan två uppehåll, röd pil i [Figur 1](#page-5-0) markerar första sträckan och tilhörande ). Exempelvis är gångtiden mellan Göteborgs Central och Halmstads Central 53 minuter och 54 sekunder. Gångtiden anges sålunda från första segmentets i nod till sista segmentets j nod. Här är första segmentet Göteborgs Central (i\_nod)–Gubbero (j\_nod) och sista segmentet i första delsträckan Furet (i\_nod)–Halmstads Central (j\_nod)
- dwell time: uppehållstid
- i\_node/j\_node: nodnr

Notera att uppehåll kommer att sättas på segmentets i nod om antingen segmentet har en gångtid och/eller en uppehållstid sätts. T.ex. ser vi att första uppehåll efter start sker vid Halmstads Central och är 2 minuter. Vid import av tidtabellen kommer no\_*alightment*

respektive no\_*boarding* att sättas till 0 (dvs på- och avstigning tillåts). För mer info se Emme-hjälpen).

För att ändra gångtiden mellan två uppehåll skriver man in den nya tiden och sparar filen. Filen är nu redo att importeras till EMME med hjälp av verktyget *importera tidtabell.*

Notera att samma gångtidsändring kan göras direkt i network editor. Stegen *importera*  respektive *exportera tidtabell* hoppas då över.

#### <span id="page-6-0"></span>Skapa nya linjer

Detta görs i network editor (se även Emme-hjälpen). Enklast genom att kopiera en befintlig linje och sedan dra om den eller genom att skapa en helt ny linje. Viktigt är då att sätta attributen #line\_type = *transit* och sätta korrekt tågtyp (snabb, lokal eller övrig).

Välj *transit lines* i editorn och välj aktuell linje:

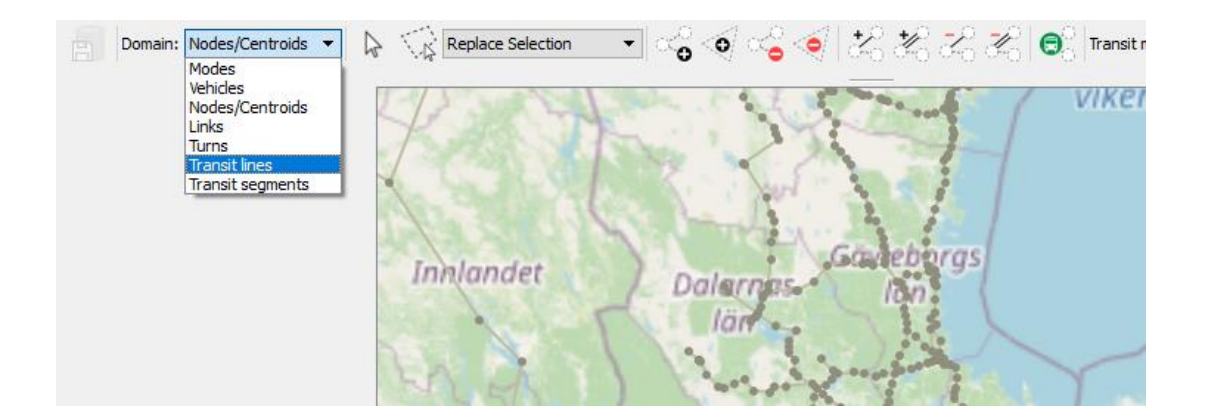

Högerklicka på vald linje och välj *modify itinerary*. (vill du skapa en ny linje genom att kopiera en befintlig linje väljer du istället *duplicate itinerary*)

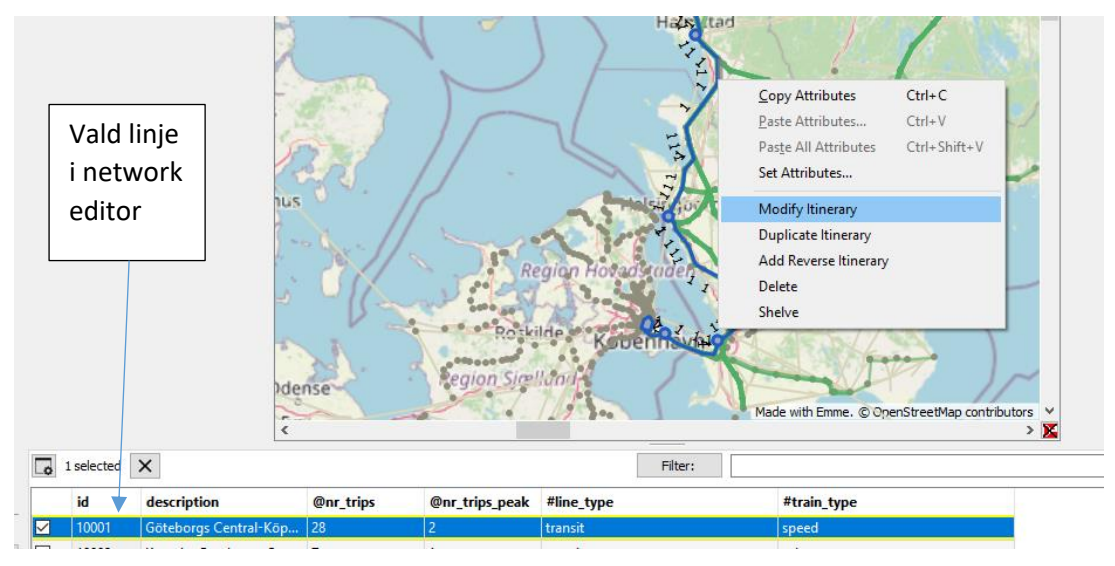

Linjen kan nu enkelt dras om genom att dra på kartan. Nedan har vi dragit om linje 10001. När Du är klar: högerklicka och välj *finish*

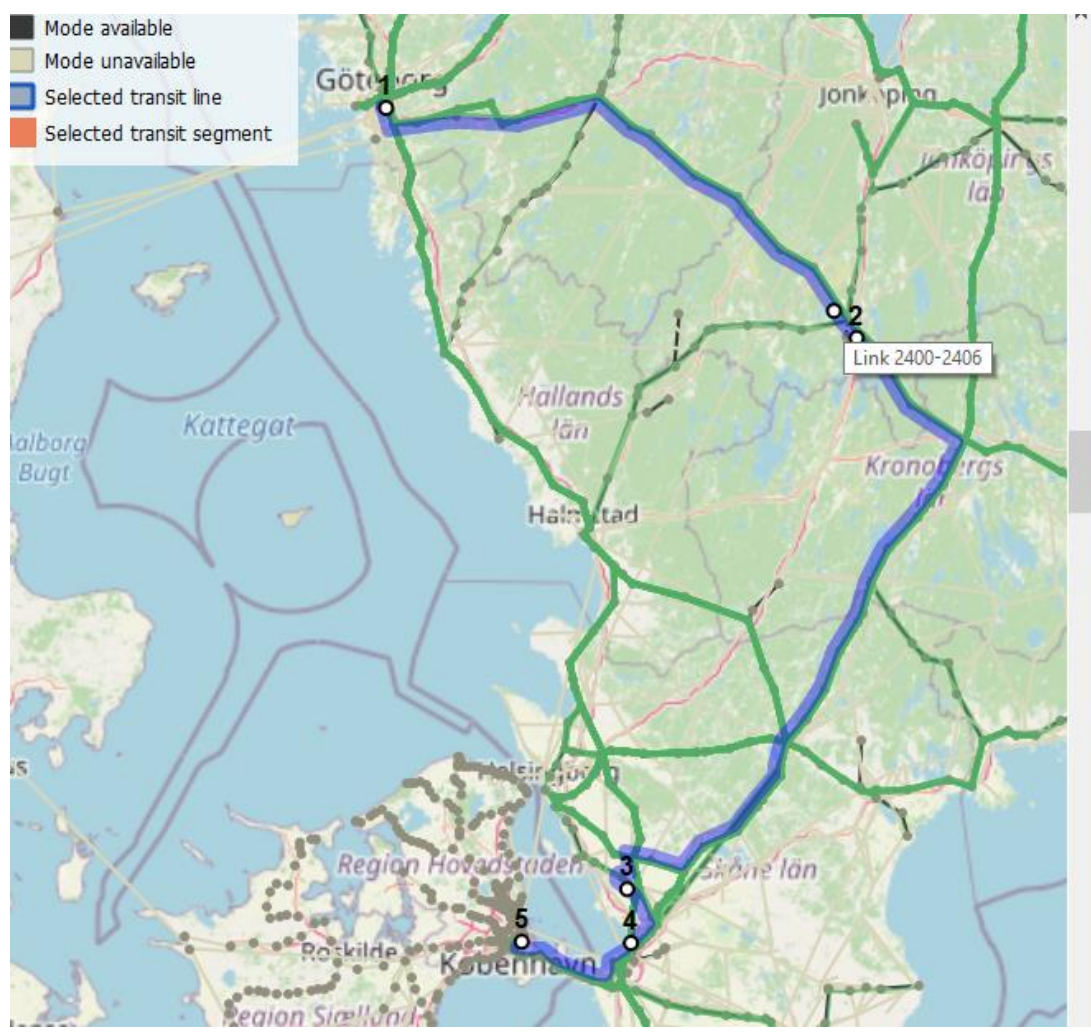

Exportera sedan tidtabellen (se avsnittet *Att redigera gångtider*) och välj aktuell linje och uppdatera gångtiderna. Importera sedan tidtabellen (se avsnitt *Att importera en tidtabell* nedan)

## <span id="page-7-0"></span>Att importera en tidtabell

Välj scenario (default är scenario 1) Klicka på *browse* och välj aktuell tidtabellsfil och klicka *run*. Tidtabellen importeras nu till scenario 1.

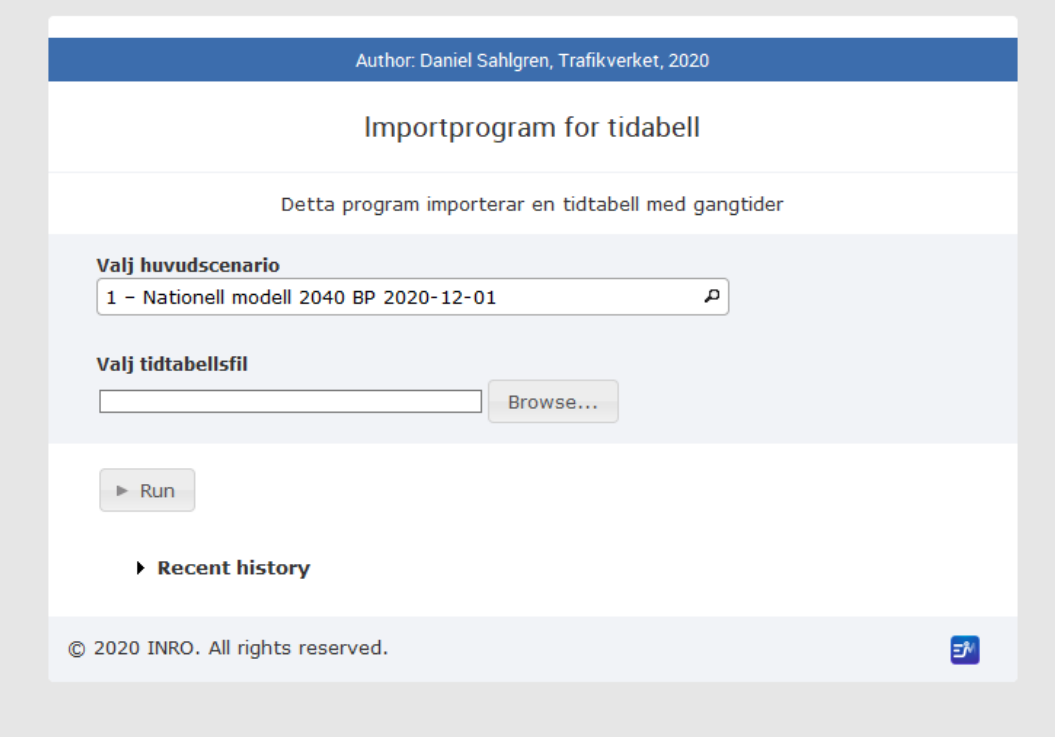

TTA genomför en kontroll vid importen av gångtider. Skulle gångtiden som matats in vara orimlig kommer programmet att varna användaren.

Loggfilen time*\_table.log* skapas vid import av tidtabell och återfinns i katalogen *log\_files.*

Skulle gångtider som lästs in innebära hastigheter över 230 km/h<sup>1</sup> kommer detta att loggas i logfilen. I detta fall ser allt OK ut:

2020-12-03 11:56:37,484 : Time table imported from: C:/Users/sahdan01/PycharmProjects/Emm 2020-12-03 11:56:37,486 : all paths with speed > 230 are logged 2020-12-03 11:57:22,440 : Everything looking OK!

Notera att innan importen sker så skapas en kopia av *time\_table.csv* och sparas i samma katalog. På så vis kan man gå tillbaka och se vilka ändringar som gjorts.

 $\ddot{\phantom{a}}$ 

<sup>1</sup> I kommande version kommer gränsen att sättas beroende på linjens tågtyp. I Worksheet-mappen *Analys* kan en hastighetsöversyn göras per segment om så önskas.

#### <span id="page-9-0"></span>Att ändra linjedata

Vill man ändra antal turer, tågtyp, etc. väljer man verktyget *exportera linjedata*.

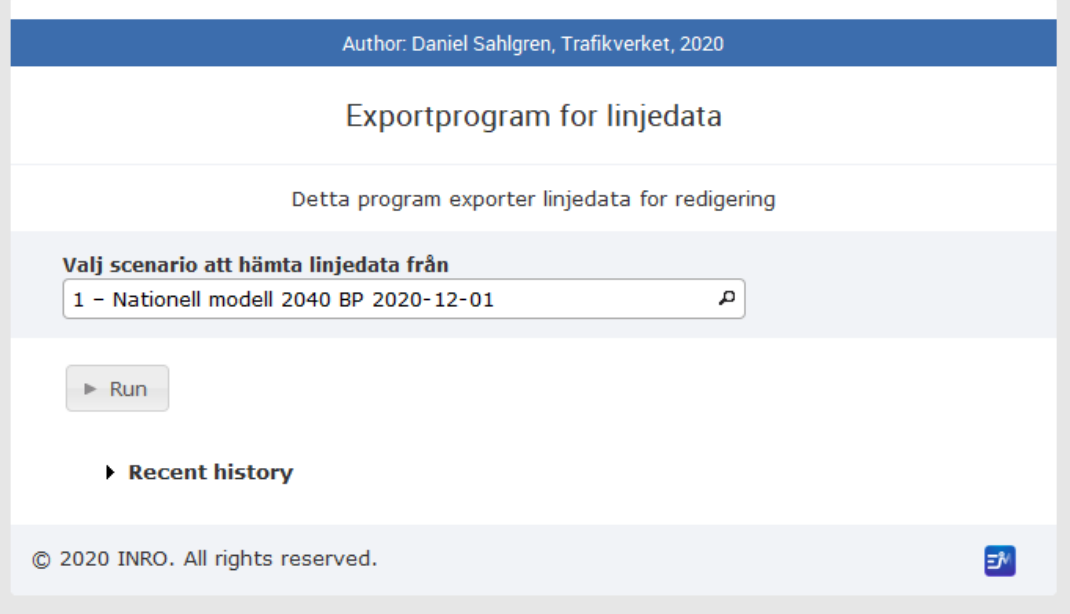

Klicka på *run* och filen *line\_data* exporteras till katalogen *export\_files.*

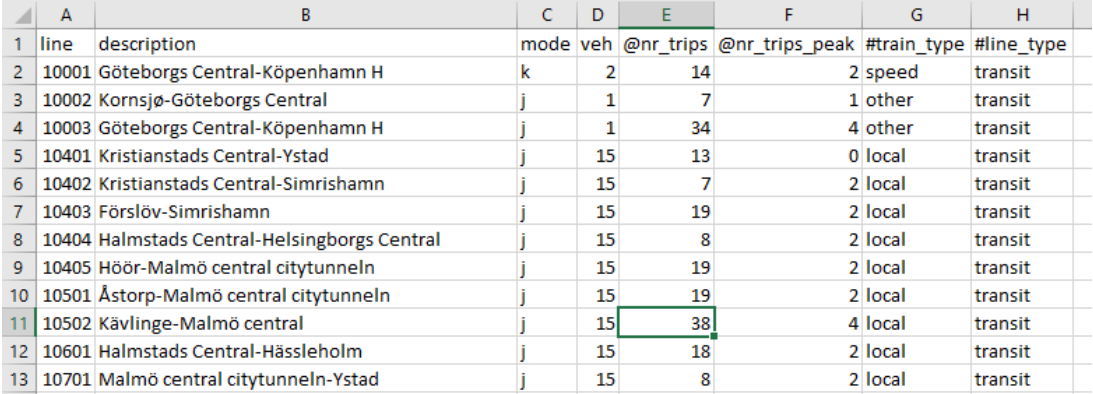

#### Filen har följande kolumner:

- Line: linje-id
- description: startpunkt–slutpunkt
- Mode: linjens mode (endast för info och kan ej ändras här)
- Veh: linjens fordonsnummer (vehicle nuber). Endast för info. Ändring här importeras ej!
- @nr\_trips: antal turer. Notera att linjerna är enkelriktade så detta är antalet **enkelturer**
- @nr\_trips\_peak: antal turer i högtrafik. Notera att linjerna är enkelriktade så detta är antalet **enkelturer**

Skriv in nytt antal turer för aktuell linje och spara filen. Filen är nu redo att läsas in i EMME med hjälp av verktyget *importera linjedata.*

#### <span id="page-10-0"></span>Importera linjedata

Klicka på *browse* och välj den aktuella filen. Klicka sedan *run*. Aktuell linjedata uppdateras i EMME.

Notera att innan importen sker så skapas en kopia av *line\_data.csv* och sparas i samma katalog. På så vis kan man gå tillbaka och se vilka ändringar som gjorts.

#### <span id="page-10-1"></span>Att ändra linjedelsdata

Somliga analyser innebär förändringar av t.ex. gångtider för linjedelar. Alla analyser som görs bör stämmas av med Kapacitetscenter (Plek) på Trafikverket för att utreda huruvida linjedelar behöver ändras. I vissa fall räcker det med ändrade gångtider men ibland måste t.ex. en linjedel delas upp.

För att redigera linjedelsdata välj verktyget *exportera linjedelsdata*.

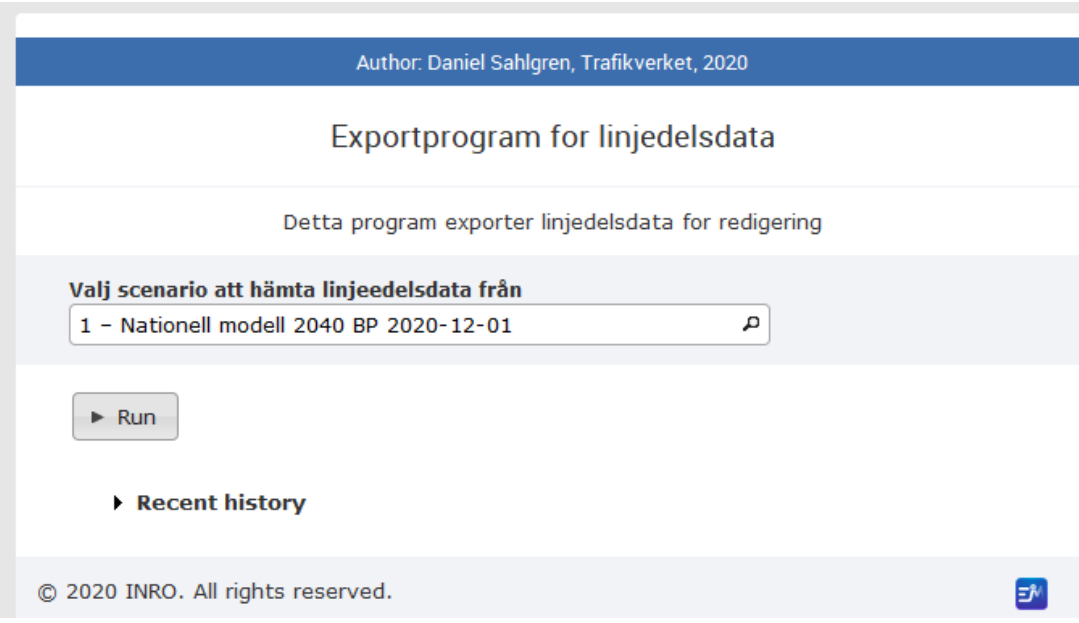

#### Filen *line\_part\_data.csv* skapas i mappen *export\_files*.

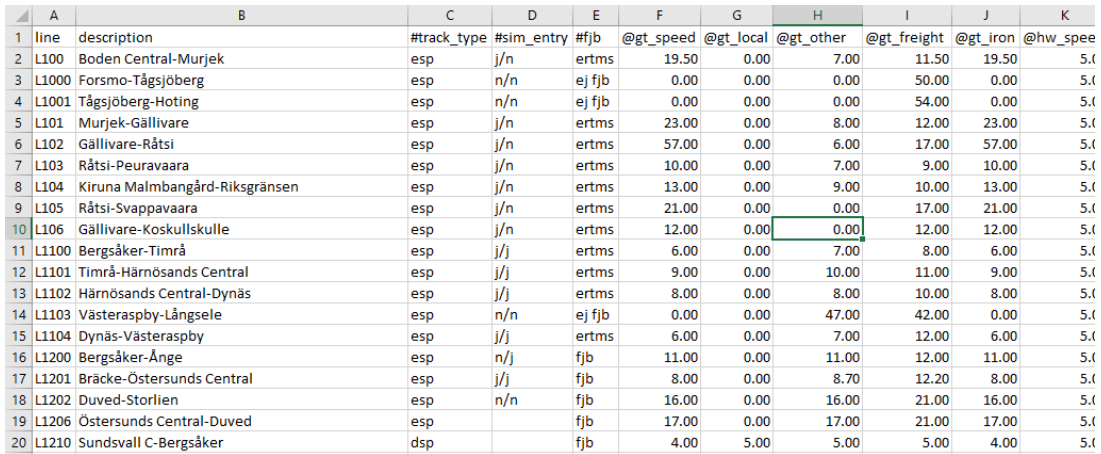

Filen har följande kolumner:

- line: linjedel
- description: startpunkt–slutpunkt
- #track\_type: spårtyp dubbelspår (dsp) / enkelspår (esp)
- #sim\_entry: samtidig infart
- #fjb: fjärrblockering
- @gt\_x: gångtid för tågtyp x
- @hw\_x: headway för tågtyp x

<span id="page-11-0"></span>Redigera valfri cell och spara sedan filen för att sedan importera den med verktyget *importera linjedelsdata*.

## Att ändra linjedelars dragning

Ibland behöver befintliga linjedelar flyttas eller delas upp. Detta görs i network editor på samma sätt om linjer (linjedelar och dimensionerande sträckor är inlästa som transit lines).

Vill man exempelvis dela upp en linjedel i två. Aktivera scenario 1 och öppna network editor. Välj aktuell linjedel. Här har linjedel 100 valts ut. Välj *duplicate itinerary*. Motsvarande görs för den tillhörande dimensionerande sträckan.

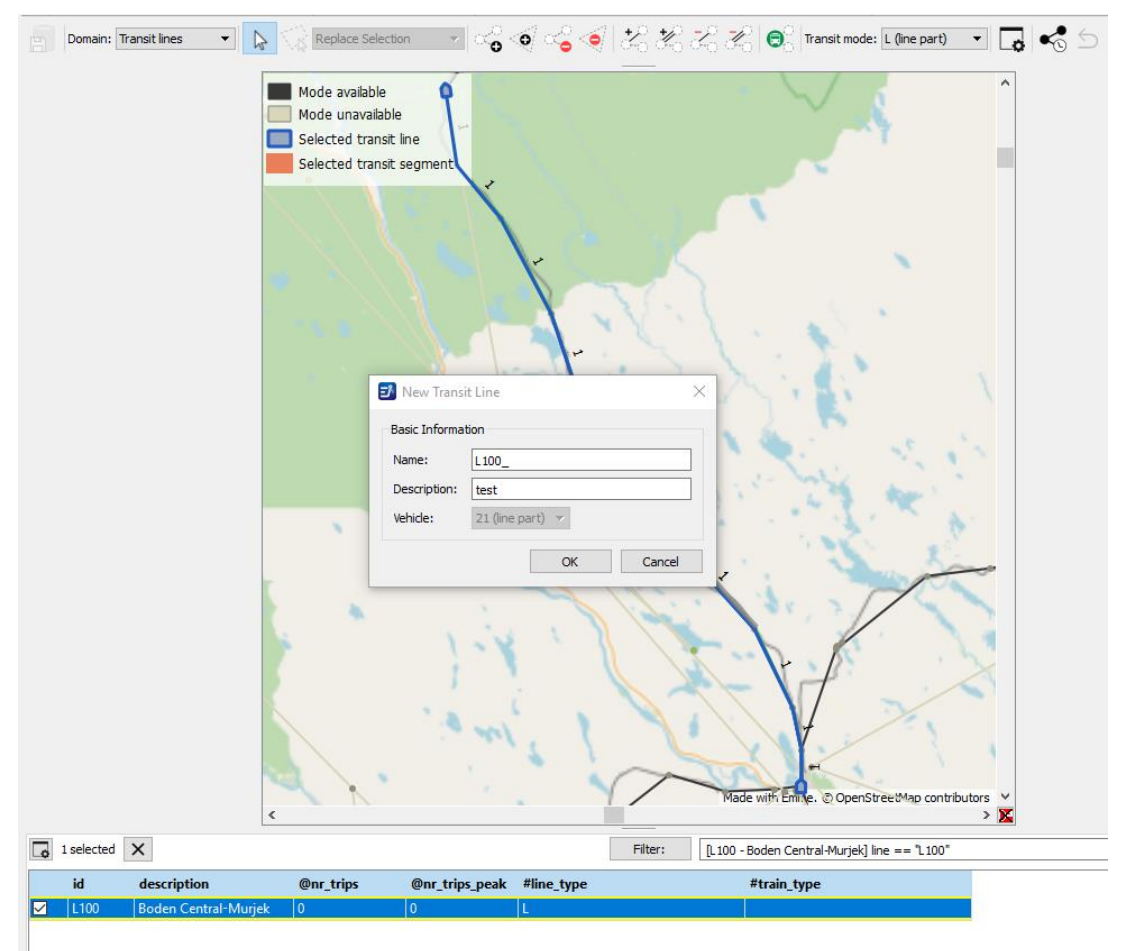

Ge den nya linjedelen ett id. Beskrivningen skapas automatiskt när TTA körs (namn på startpunkt respektive slutpunkt för linjen).

För att underlätta kan trafikplatserna visualiseras på kartan genom att välja data table *trafik\_platser\_BIS*, högerklicka och välja *Add Gis vector layer to front:*

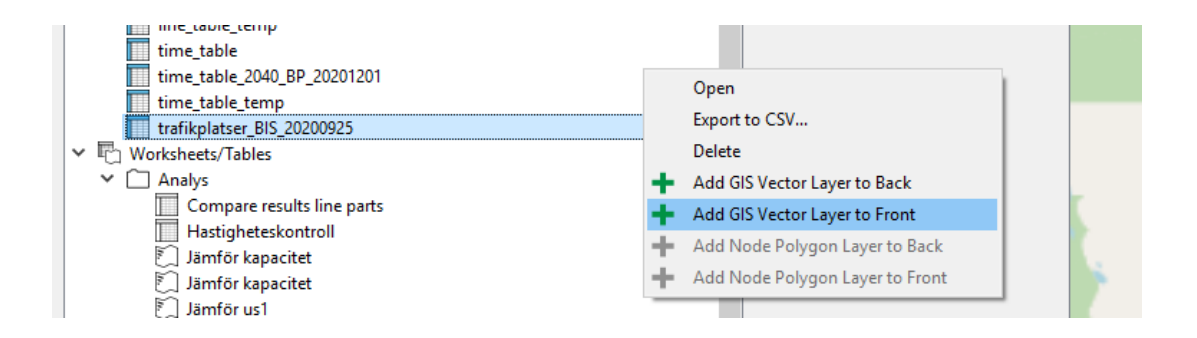

Skriv sedan *namn eller sign* i rutan *Text value* så kommer rätt fält att dyka upp. Klicka i *Text* och samtliga trafikplatsnamn kommer att synas på kartan:

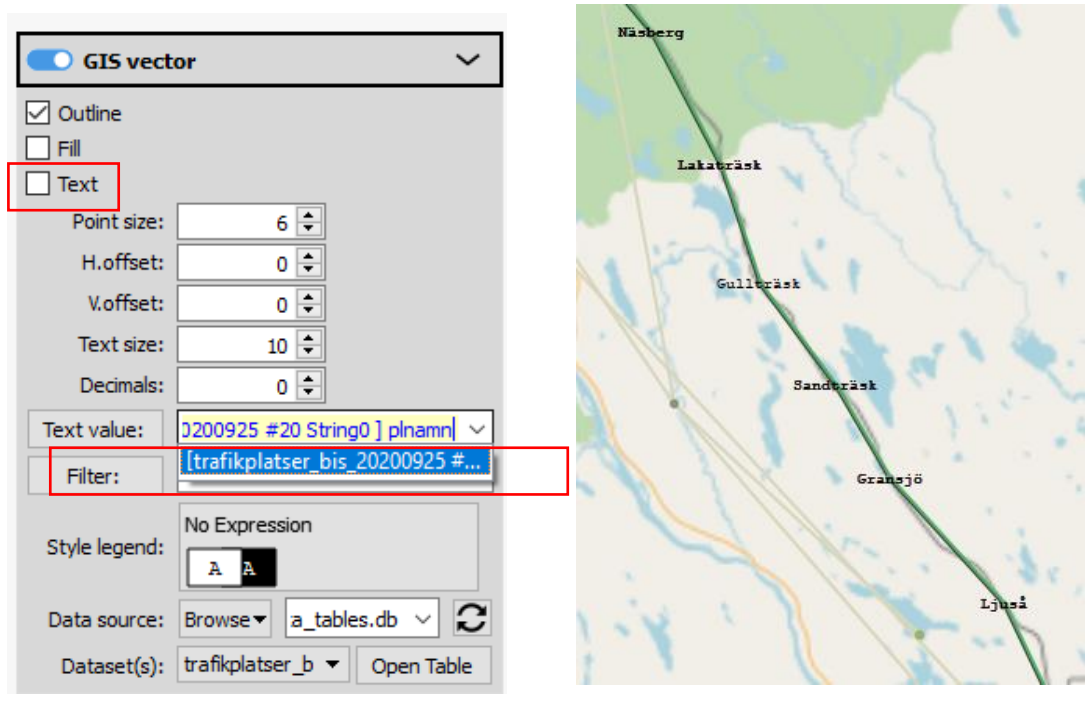

*Figur 3, visa trafikplatsnamn baserad på data table*

*Figur 2, karta med trafikplatsnamn visualiserad i network editor*

Välj sedan en av de aktuella linjedelarna (L100 resp. L100\_ i exemplet ovan). Högerklicka på vald linjedel och välj *modify itinerary*. Dra om till aktuell sträcka. Högerklicka sedan och välj *finish*. Välj sedan den andra linjedel och dra om den. Exportera sedan linjedelsdata (se avsnittet *Att ändra linjedelsdata*) och redigera gångtider och headway och importera filen. Gör om samma procedur för de tillhörande dimensionerande sträckorna. Skapar man istället nya linjedelar och dimensionerande sträckor måste mode L respektive mode D användas samt #transit\_line sättas till L resp D.

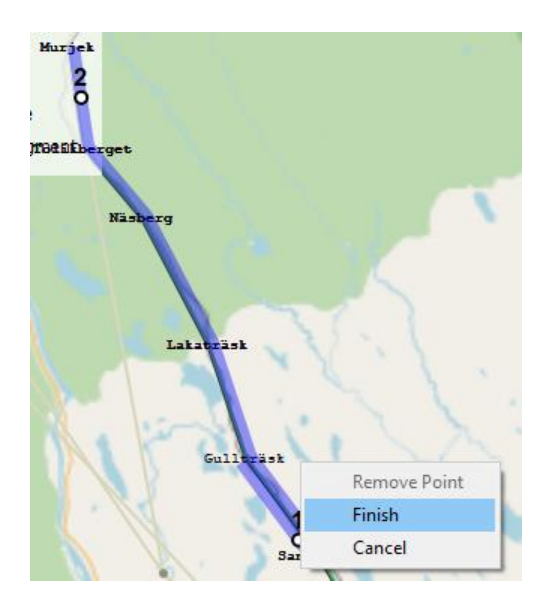

*Figur 4, linjedel L100 har kortats ner*

#### <span id="page-14-0"></span>Att köra tidtabellsprogrammet

Välj *Tidtabellsprogram* i TR-verktygslådan. Klicka sedan *run (se bild nedan) .* För beskrivning av de olika delarna klicka på *help* i dialogrutans högra övre hörn.

Har tidtabellen redan importerats enligt steget ovan eller om ny linjedata lästs in kör programmet genom att klicka på *run*.

Programmet skapar nu ett nytt scenario 1001 och en ny tidtabell baserat på scenario 1.

Filen *transit\_lines.txt* skapas i projektets huvudmapp och kan sedan läsas in i resp. regional modell med hjälp av standardverktyget *process transit line transaction.*

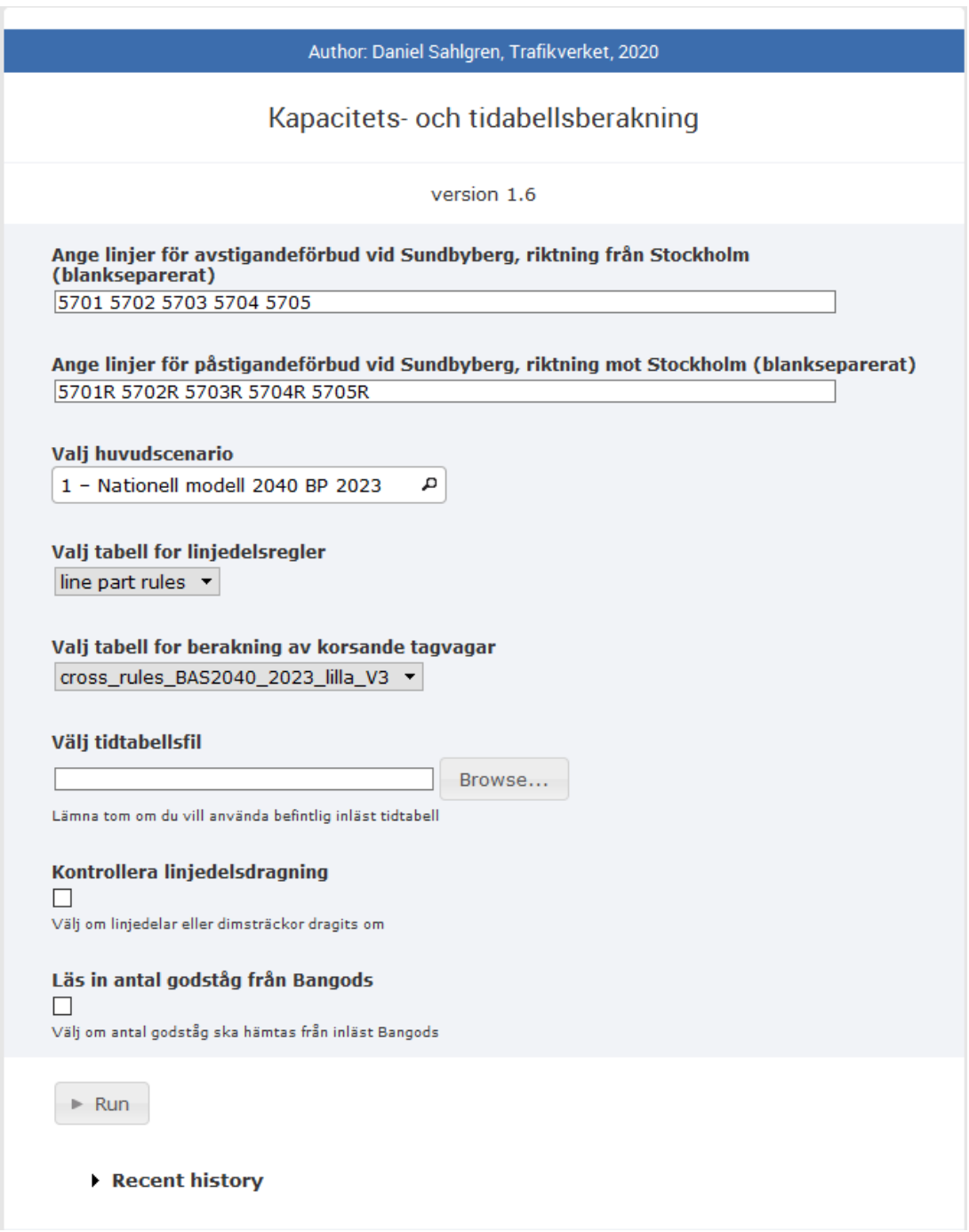

#### <span id="page-15-0"></span>Analys

För att studera förändringar i kapacitet och linjetider finns ett antal arbetsblad (*worksheets)* i mappen *Analys* i EMME:

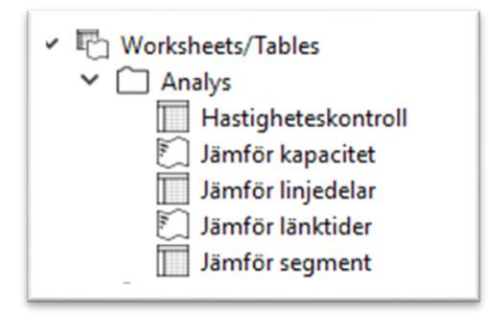

*Figur 5, arbetsbladsmappen Analys i EMME*

För att exempelvis se var kapaciteten ändrats klickar man på *Jämför kapacitet*. En karta visas då där röda linjer markerar linjedelar där kapaciteten ändrats. I detta fall har antal turer för linje 10001 ökats från 14 (scneario 1002) till 28 (scenario 1001):

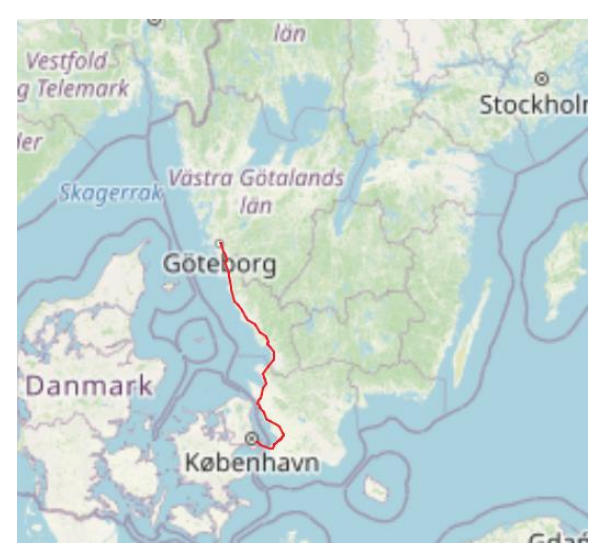

*Figur 6, bilden visar linjedelar med förändrad kapacitet efter att linje 10001 har fått ändrat antal turer.*

Det finns även ett antal tabeller för att analysera respektive segment och/eller linjedel. Med arbetsbladet *Jämför linjedelar* jämförs de två översta aktiva scenarierna:

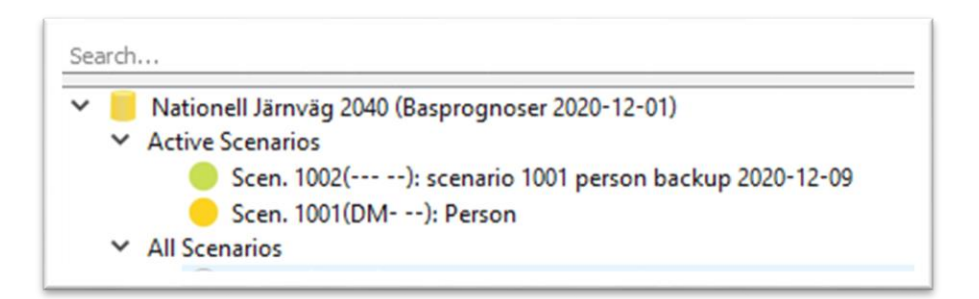

#### I tabellen visas respektive differenser per linjedel:

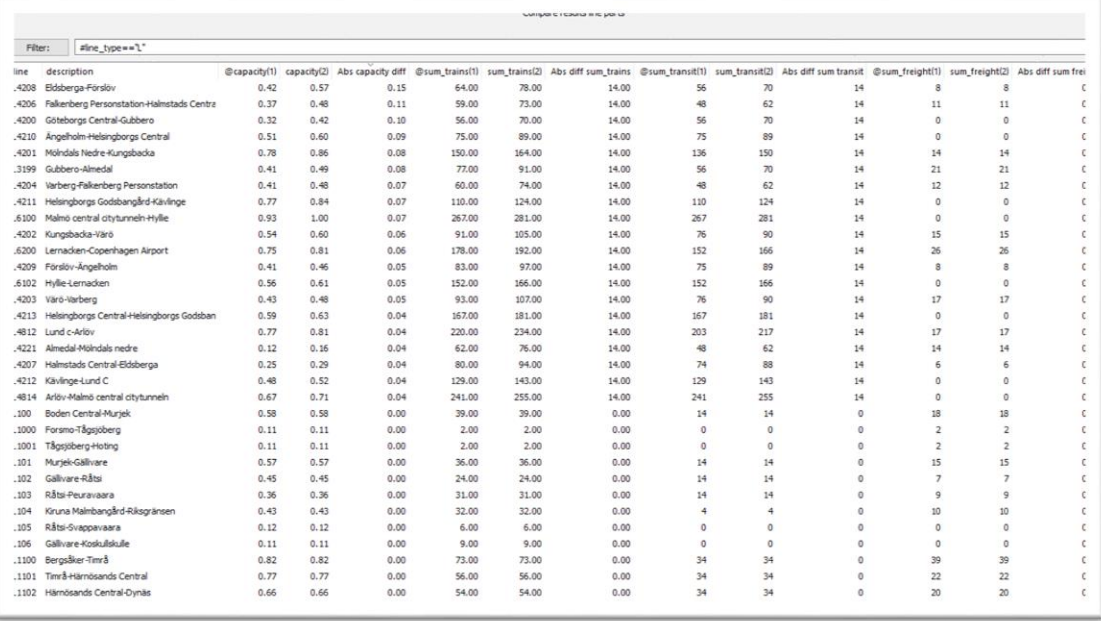

#### *Figur 7, arbetsbladet Jämför linjedelar*

Motsvarande tabell finns för linjetider – *Jämför segment*. Där gångtider och eventuella påslag kan beskådas.

#### Selektering och filtrering

Använd

#line\_type=="transit" för att selektera persontåg

#line\_type=="freight" för att selektera godståg (exkl.malmtåg)(om dessa är inlästa)

#line\_type=="iron" för att selektera malmtåg (om dessa är inlästa)

#line\_type=="L" för att selektera linjedelar

#line\_type=="D" för att selektera dimensionerande sträckor

#line\_type=="B" för att selektera bandelar

#train\_type=="speed" för att selektera snabbtåg

#train\_type=="local" för att selektera lokaltåg

#train\_type=="speed" för att selektera övriga persontåg

#is\_reverse == 0 för att selektera originalturer och ej returturer

Använd attributet *ca*\_*pendel* för att selektera pendeltåg:

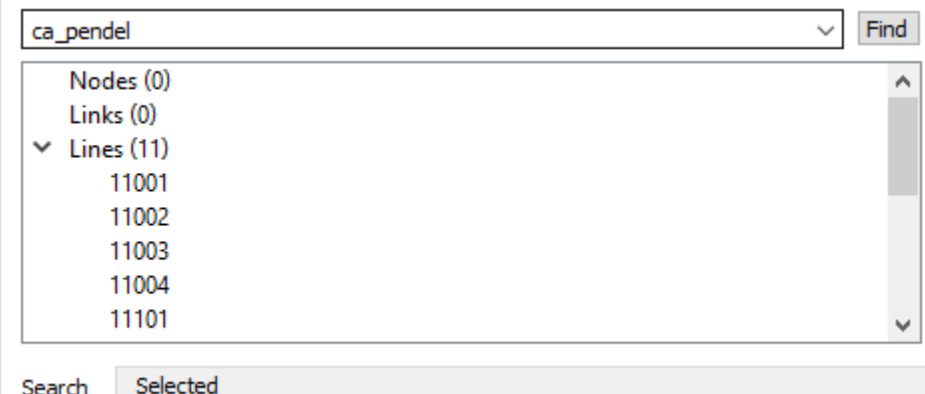

För att söka ut en station på namn:

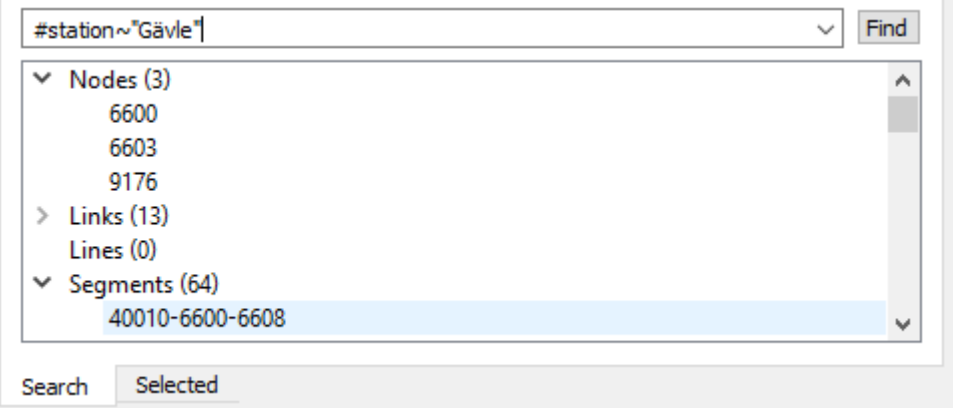

*Figur 8, sök ut alla stationer som innehåller Gävle i sitt namn*

För att söka ut en station på signatur:

| $#sign = "Cst"$           | Find<br>$\check{ }$ |
|---------------------------|---------------------|
| Nodes (1)<br>$\checkmark$ | ́                   |
| 601051                    |                     |
| Links (5)<br>≯            |                     |
| Lines (0)                 |                     |
| $\vee$ Segments (88)      |                     |
| 40010-601051-601121       |                     |
| 40010R-601051-0           |                     |
| 4101-601051-601121        |                     |
|                           |                     |

Selected Search

*Figur 9, sök ut stationen med signaturen Cst*

Högerklicka på selekterad nod för att zoom in på kartan:

| $#sign = "Cst"$<br>$\vee$ Nodes (1)                                                                                                    |          |                                                                                                    |  |
|----------------------------------------------------------------------------------------------------|----------|----------------------------------------------------------------------------------------------------|--|
| 601051<br>Links (5)<br>$\rightarrow$<br>Lines (0)<br>$\times$ Segments (88)<br>40010-601051-601121<br>40010R-601051-0<br>4101-601051-601121 |          | ldentify<br>Space<br><b>Add to Selection</b><br><b>Remove from Selection</b><br><b>Clear Selection</b> |  |
|                                                                                                    |          |                                                                                                    |  |
| Search                                                                                                    | Selected | Centre on                                                                                              |  |
| Node 601051                                                                                                    |          | Mark                                                                                                   |  |
|                                                                                                    | 601051   | Unmark                                                                                                 |  |
| امطدا                                                                                                    | 1754     |                                                                                                    |  |

*Figur 10, högerklicka på noden och välj Zoot to för att se noden på kartan*

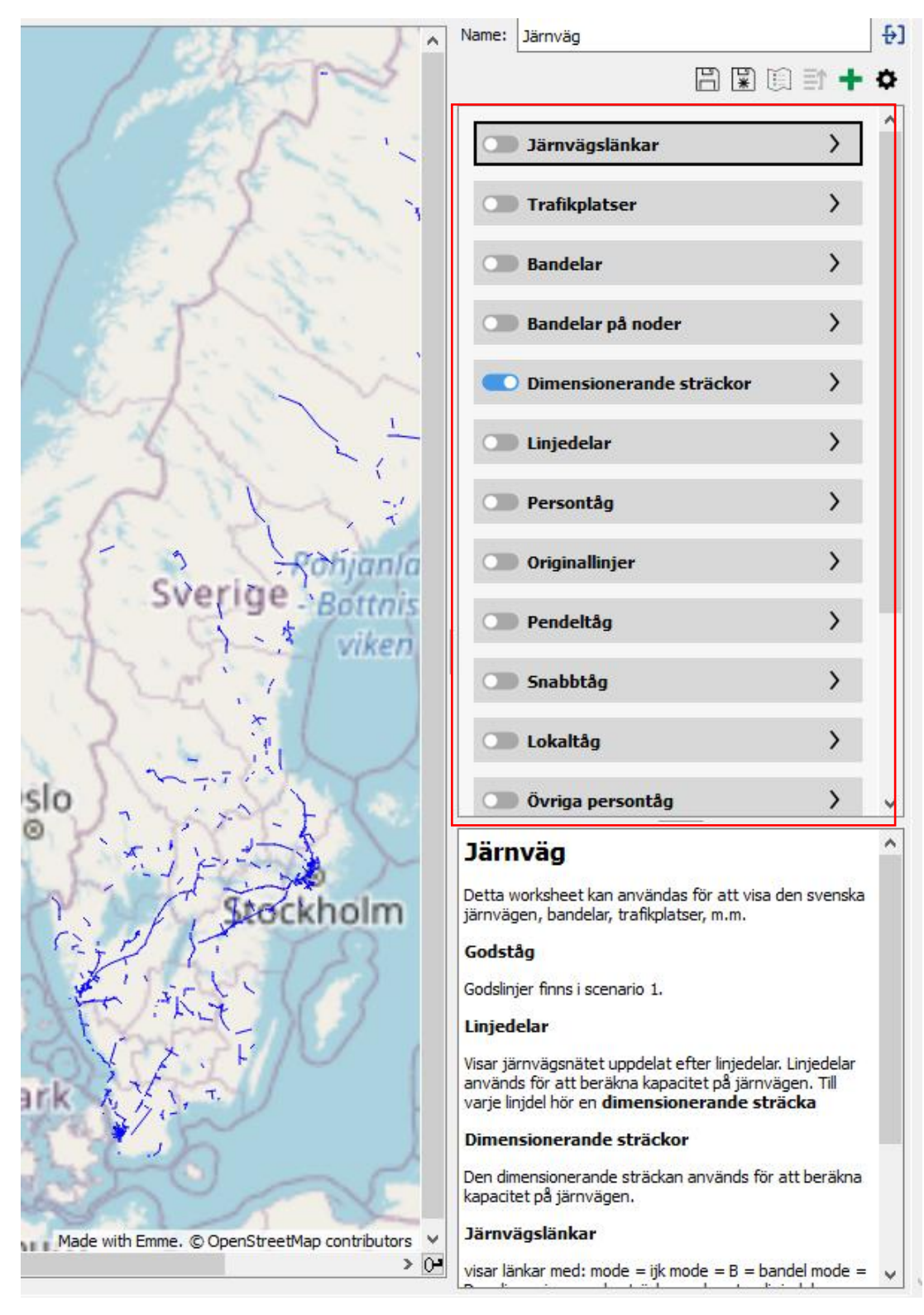

I default-arbetsbladet *Järnväg* finns också en mängd möjligheter att selektera på kartan:

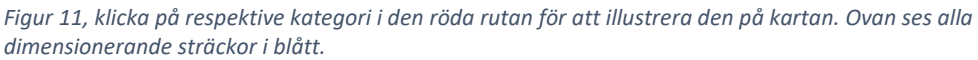

## Hjälp

För ytterligare vägledningen se hjälpen i respektive verktyg där varje verktyg förklaras ingående. Se även instruktionsvideon eller kontakta [paul.larsson@trafikverket.se](mailto:paul.larsson@trafikverket.se)